# Campus Solutions 9.2 for Administrative Staff

Welcome to Campus Solutions 9.2, FCC's newest version of the PeopleSoft Student Information System. All the functions you're familiar with are still here, but with a fresh new look and feel that makes it easy to navigate through the database. In addition, the new Fluid User Interface is designed to work with mobile devices and adapts the layout for a better user experience. To get you started, this guide introduces the new navigation features you will use in CS9.2: Homepage, Banner, Tiles, and NavBar.

# Logging In

In the upper right-hand corner of the FCC website, click on Faculty & Staff or use [https://www.frederick.edu/faculty](https://www.frederick.edu/faculty-staff.aspx)[staff.aspx](https://www.frederick.edu/faculty-staff.aspx) Click on Student Records (via PeopleSoft) and log in using your current Username and Password.

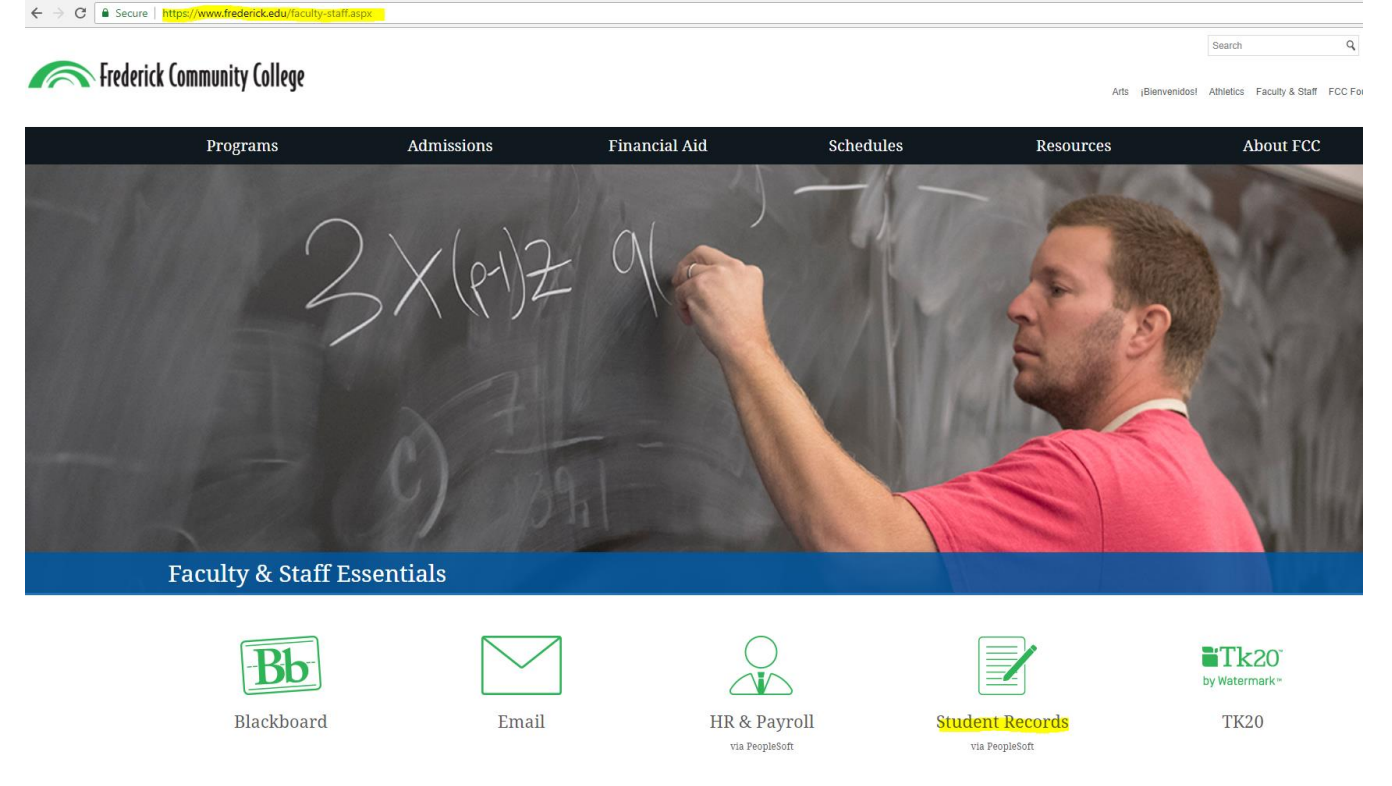

IMPORTANT: Prior to logging in for the first time, the browsers you use need to have their cache and cookies cleared. Click [here](https://www.refreshyourcache.com/en/home/) for instructions on how to do this.

# Homepages

The new landing homepage is an example of a PeopleSoft "fluid" page, a responsive user interface that makes it easy to use CS9.2 from a phone, tablet, laptop or desktop. Homepages allow you to navigate the system in an easy, familiar layout.

# Banner

A menu bar, known as the banner, is at the top of the Homepage. The banner includes the name of the Homepage as well as the following menu buttons:

▼ My Homepage

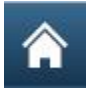

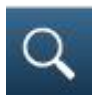

Search – do a global search to find a function

Actions List – click to see a list of actions for the current window, including the Sign Out command

# $^{\circledR}$

Navigation – the NavBar slides open from the side and is used along with Tiles to navigate

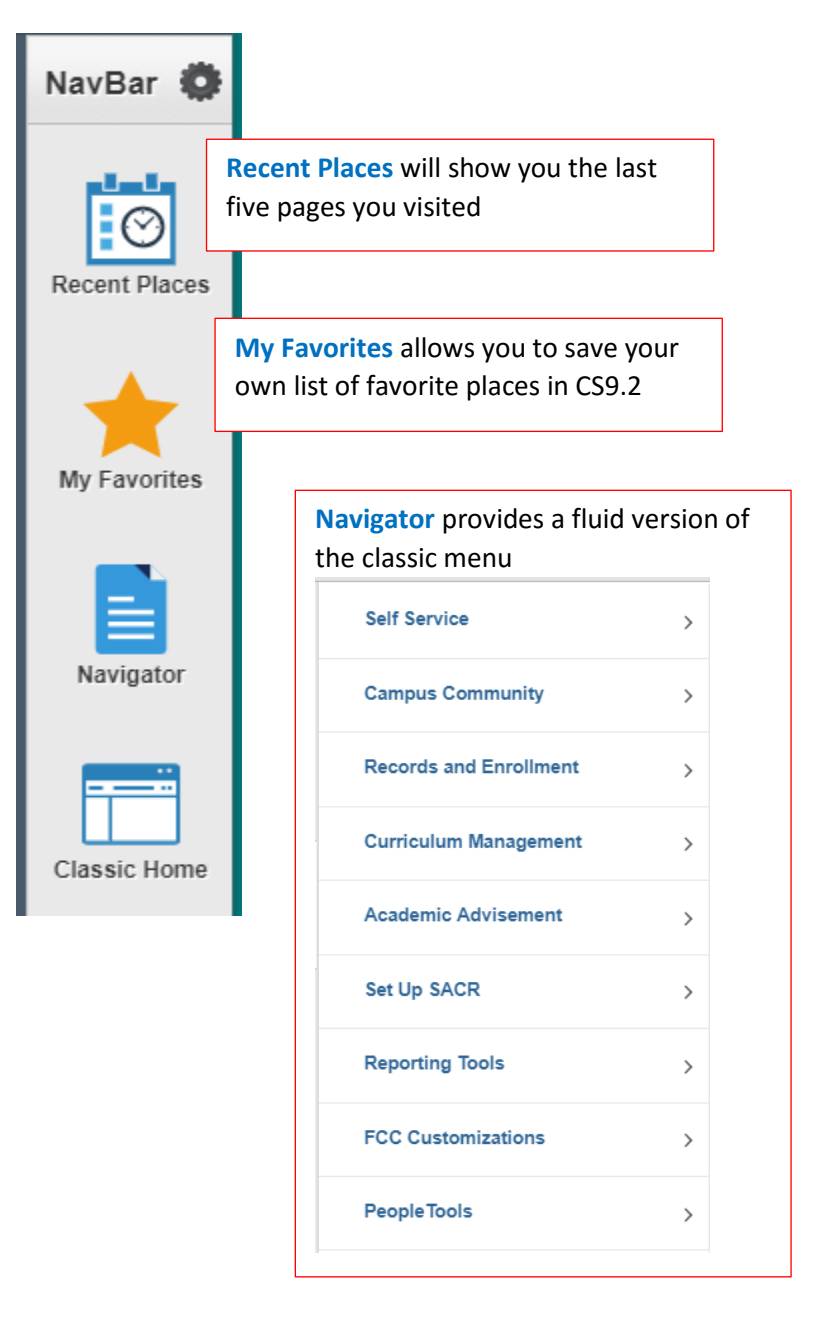

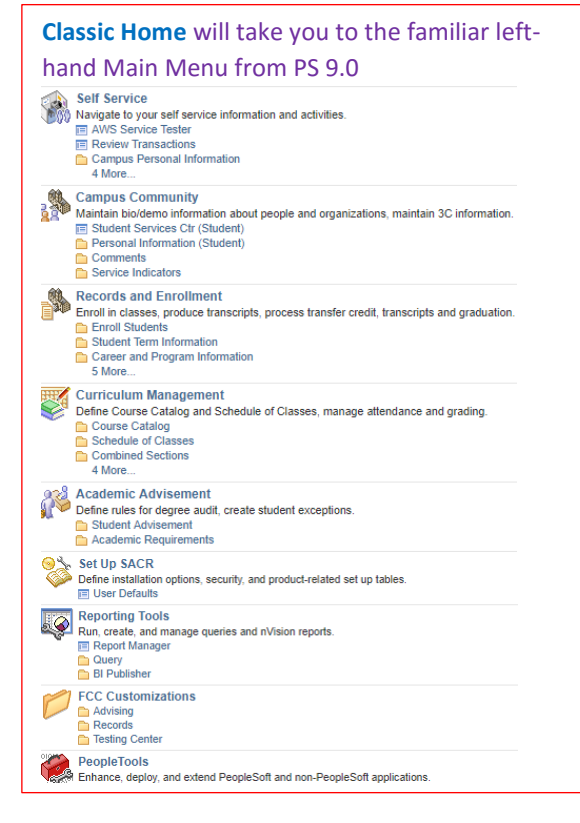

## **Tiles**

Clicking on a tile will display a navigation menu on the left side of the screen allowing you to access all the functions under that tile. Here's a quick overview of each tile on the staff **My Homepage**:

#### **Help**

The Help tile provides access to the Staff Navigation Guide to assist you through the transition to CS9.2.

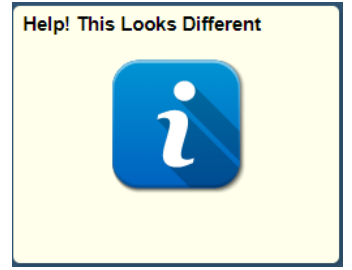

### Classic Home

The Classic Home tile is located on both the NavBar and on the Homepage, and gives you access to the Main Menu you used in PS 9.0. Once you click on the Main Menu, it will begin leaving breadcrumbs at the top of the page so you can see your navigation.

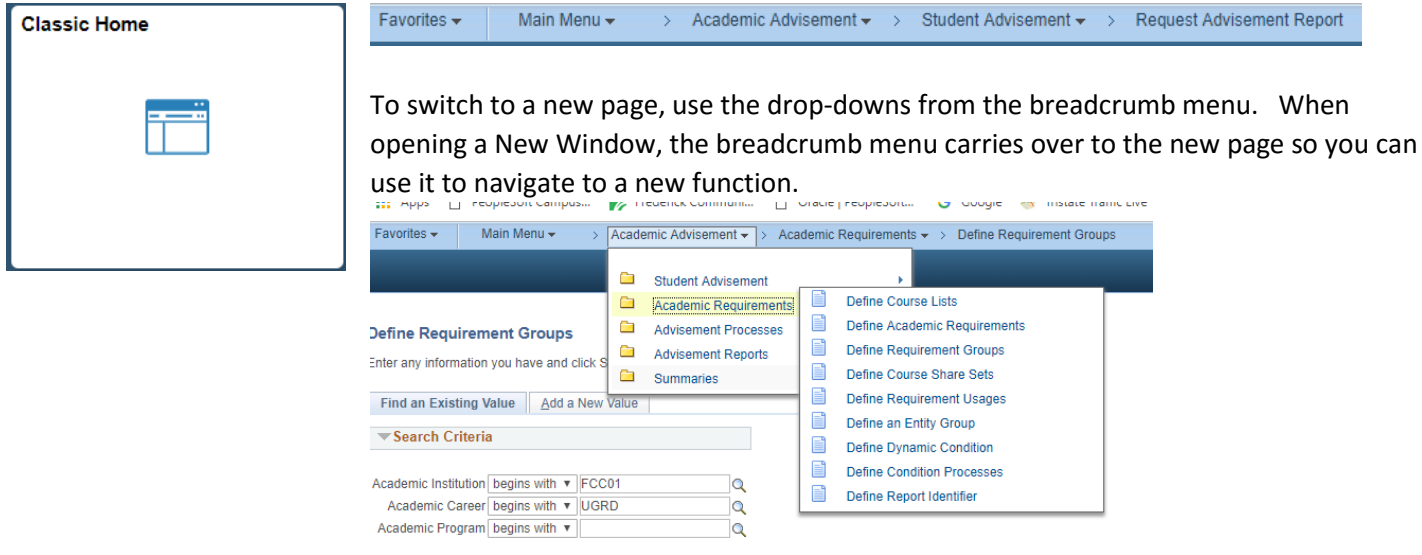

# Navigation Collections

Navigation Collections combine pages from different PS modules (such as Academic Advisement, Records and Enrollment, Admissions) into a cross-functional menu of commonly used pages or components by specific administrative groups. Staff members will only be able to access collections and view pages to which they have security access. The current administrative Navigation Collections are listed below. These can be added to the NavBar or to your Homepage as tiles.

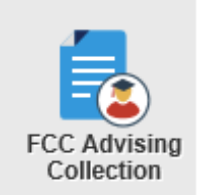

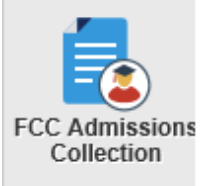

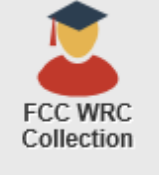

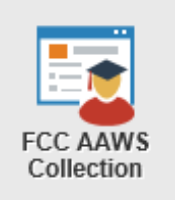

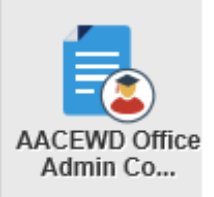

# Personalizing the NavBar

#### Adding a single **Page** or a **Folder** to the NavBar

On the NavBar, use Navigator or Classic Home to navigate to the page or folder you want to add While **on the page or folder you want to add**, click on the Action List at the top right and select Add to NavBar

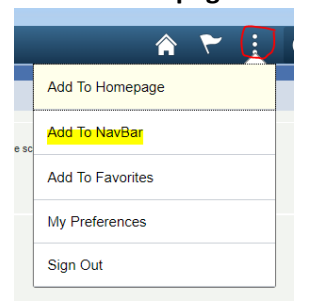

When **adding a page**, click OK on the confirmation box. There is no confirmation box when adding a folder. Just check the NavBar to see that it was added.

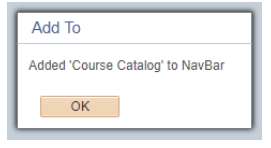

#### Adding a **Collection/Tile** to the NavBar

Click on the Personalize NavBar icon

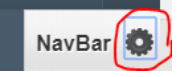

#### Click on Add Tile Button

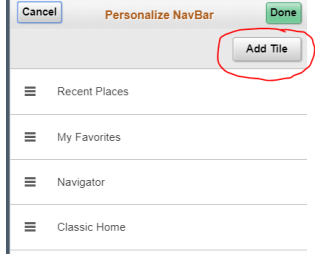

#### Click on PeopleSoft Applications to bring up menu options

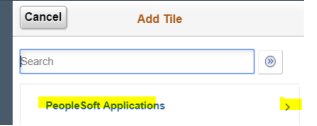

#### Scroll down to select the AACEWD Office Admin Collection

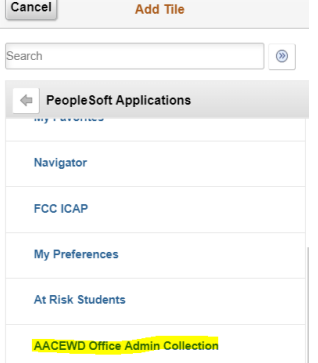

Confirm the collection has been added to your NavBar, then click Done.

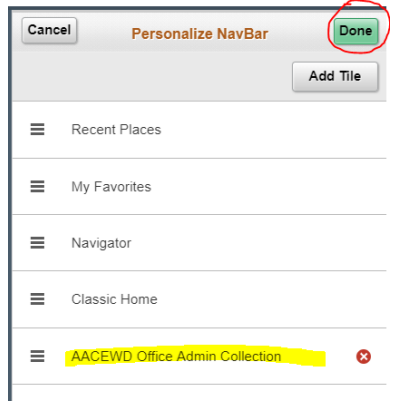

# Personalizing the Homepage

#### Adding a single **Page** or a **Folder** to your Homepage

From NavBar, use Navigator or Classic Home to navigate to the page or folder you want to add While **on the page or folder you want to add**, click the Action List and select Add to Homepage

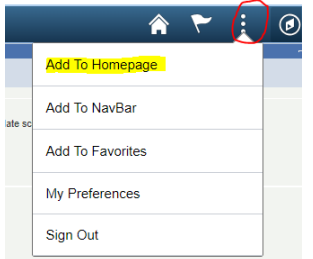

#### Select the homepage if you have more than one

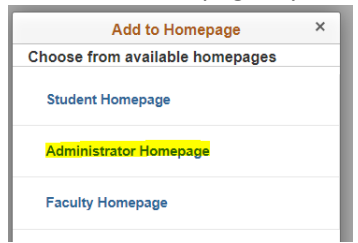

When **adding a page**, click OK on the confirmation box. There is no confirmation when adding a folder.

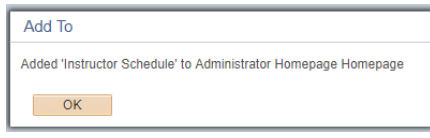

#### Adding a **Collection/Tile** to your Homepage:

While on your Homepage, click on Action List to select Personalize Homepage

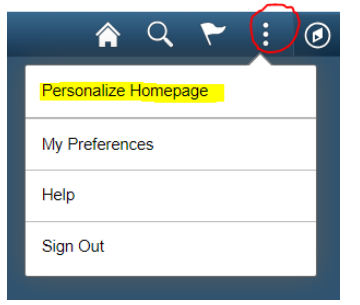

On the right side of the screen, click on Add Tile button

**Add Tile** 

Click on PeopleSoft Applications to bring up menu options

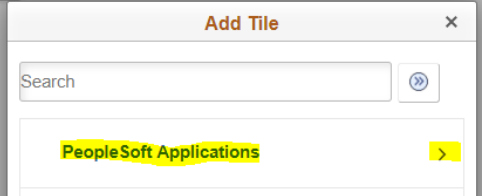

#### Scroll down to select the collection you want

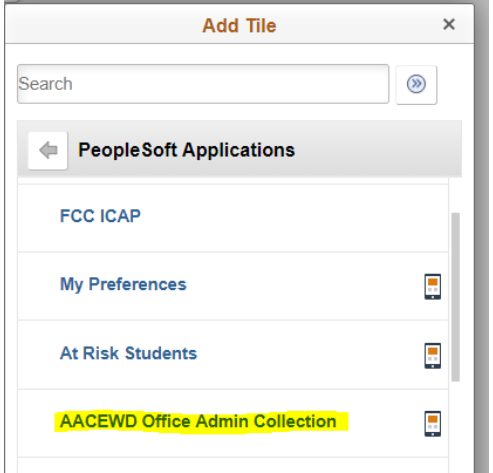

Confirm the collection was added to the Personalize Homepage Screen.

Click in the upper right corner.

*NOTE: Use Personalize Homepage to remove tiles as well as change their position on the Homepage.* 

# Mobile Navigation

When using CS9.2 on a mobile device, the banner and its menu options reduce in size with the Action List remaining available. The tiles will also rearrange and size to your device, but you will have the same access.

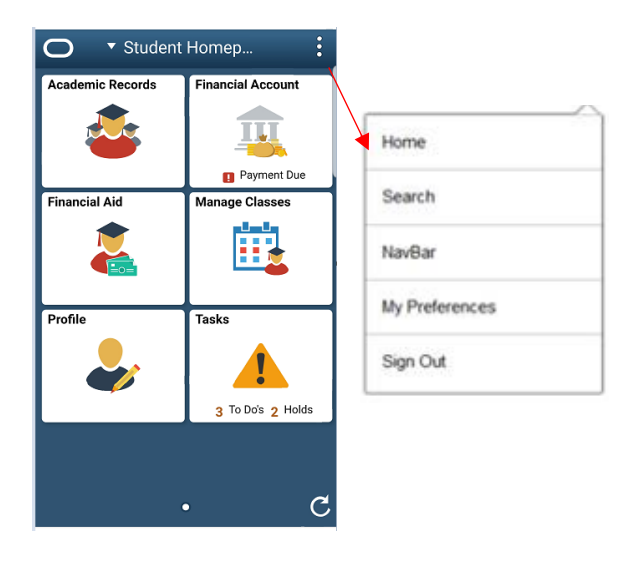

# Homepage Selector

The administrative staff homepage is delivered by Oracle as My Homepage. Some administrative staff have an additional role on campus (faculty member or student); each role has a different Homepage with tiles and navigation specific to the functions of that role. To navigate between Homepages, use the center drop-down menu on the banner, called the Homepage Selector.

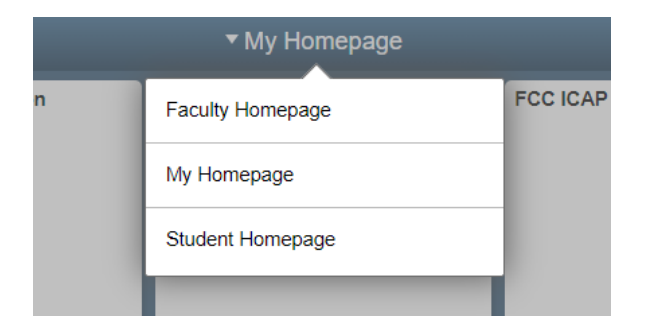